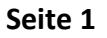

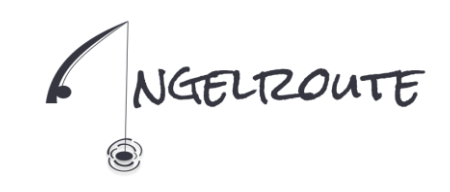

# User Guide Angelroute-App

### 1. Get-Started

**Du bist Angler und möchtest dich bei Angelroute anmelden? - Dann bist du hier genau richtig!**

**Um eine Karte kaufen zu können benötigst Du die Angelroute App. Diese kannst du im AppStore oder PlayStore kostenlos herunterladen. Hierfür musst Du nur im jeweiligen AppStore nach Angelroute suchen oder einfach einen der beiden Barcodes Scannen:**

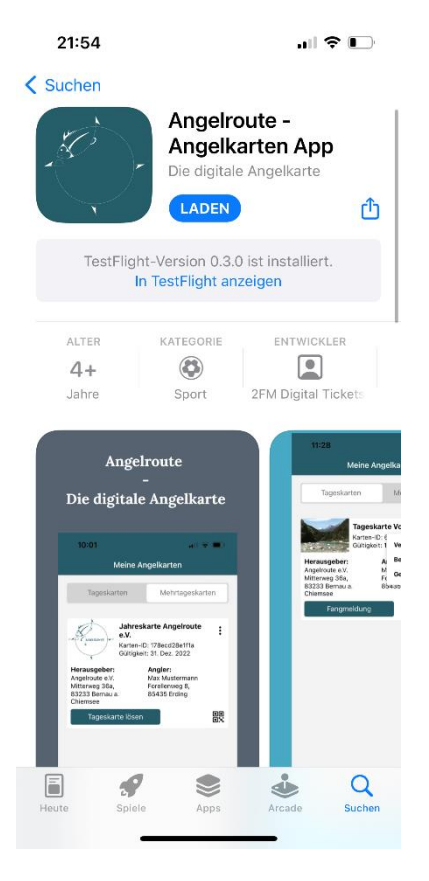

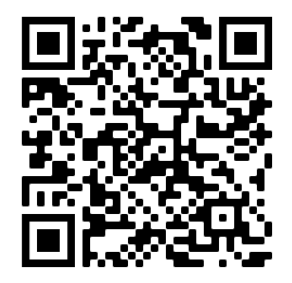

 **Apple (IOS)**

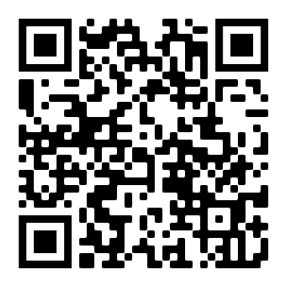

 **Google (Android)**

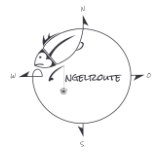

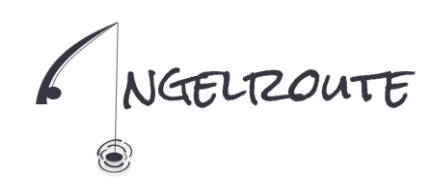

ø

### 2. Registrierung 21:50 副帝国 **Anmelden 1) Nachdem du die App heruntergeladen und installiert hast, kannst du dich registrieren. Klicke "Registrieren"** E-Mail-Adresse Passwort ○ Angemeldet bleiben Passwort vergessen? Du hast noch kein Konton Registrieren Anmelden  $21:51$ 。 ● ● ● **Registrieren** Du hast bereits ein Konto? Anmelden **2) Nun gib deine Emailadresse ein 3) Vergib ein starkes Passwort. Es muss mindestens 8 Zeichen lang sein und mindestens einen**  Test.tim@angelroute.de **Großbuchstaben, einen Kleinbuchstaben, eine Ziffer und ein Sonderzeichen haben, z.B. Karpfen1#** ø . . . . . . . . **4) Gib erneut dasselbe Passwort an. Es muss mit dem ersten Passwort übereinstimmen** ø

**Seite 2**

**5) Anschließend klicke auf Registrieren**

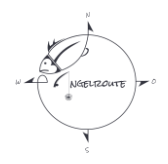

Registrieren

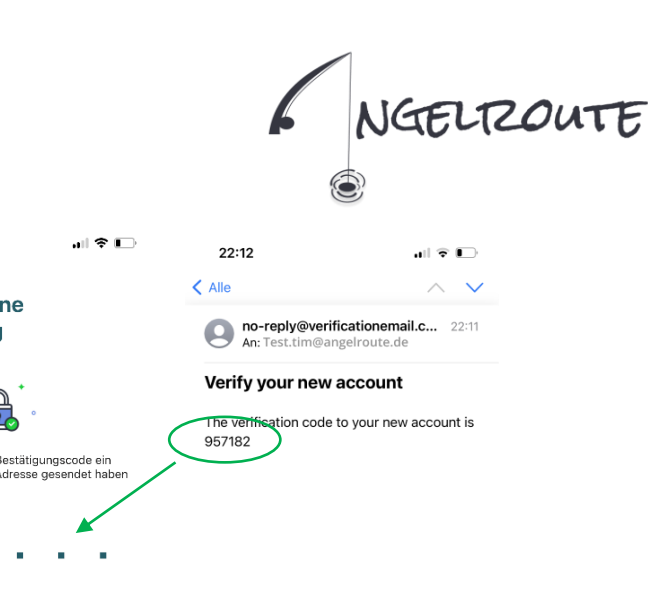

**Wir haben Dir nun einen 6-stelligen Registrierungscode an deine Emailadresse gesendet. Öffne am Handy dein Emailpostfach und prüfe, ob du eine E-Mail erhalten hast. Dies kann auch evtl. auch ein paar Minuten dauern.**

**ACHTUNG: Derzeit kommt es zu Problemen bei t-online Emailaddressen!**

**Wenn Du die E-Mail erhalten hast, dann gib den 6-stelligen Verifizierungscode ein und drücke auf Bestätigen.**

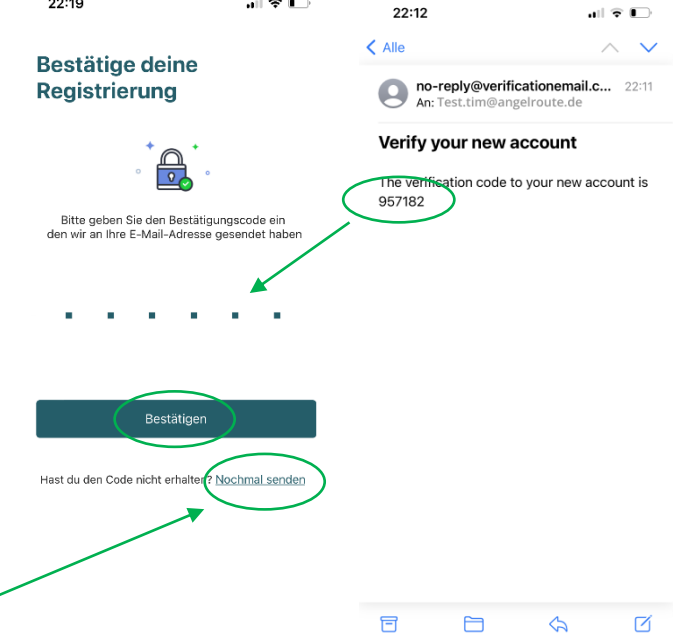

**Solltest du den Verifizierungscode nicht erhalten haben, dann kannst du hier einen Neuen anfordern. Kontrolliere bitte auch deinen SPAM Ordner.**

**Seite 3**

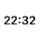

**Nach erfolgreicher Registrierung erscheint der Profilbildschirm. Bitte gib hier deine persönlichen Daten an, da diese für den Angelkartenkauf benötigt werden. Bitte stelle sicher, dass alle Daten korrekt eingegeben sind, bevor du auf Bestätigen klickst.**

#### **Profil bearbeiten**

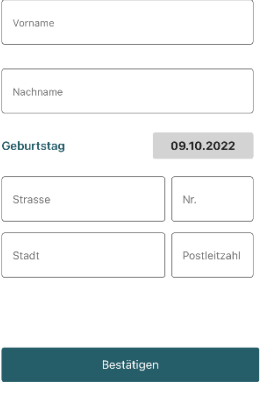

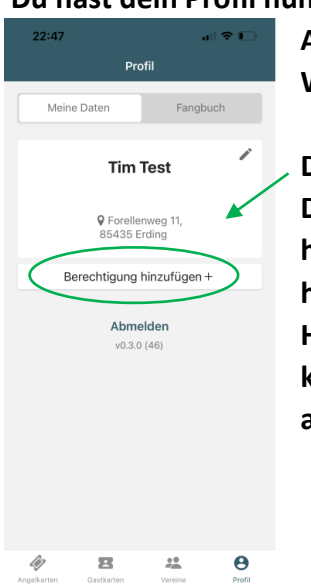

**Du hast dein Profil nun erfolgreich angelegt. Willkommen bei** 

**Angelroute!** 

**Wir wünschen Dir ein kräftiges Petri Heil!**

**Damit Du Angelkarten kaufen kannst musst Du im Profil deinen Fischereischein hinterlegen. Klicke hierzu auf "Berechtigung hinzufügen". Wenn Du ihn gerade nicht zu Hand hast, dann ist das kein Problem, Du kannst diesen Schritt auch später noch ausführen.**

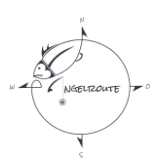

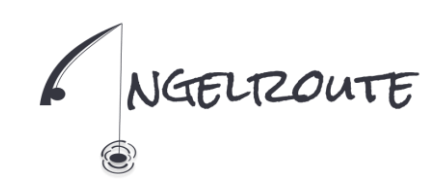

### 3. Vereinsbeitritt

**Wenn Du Mitglied in einem Fischereiverein bist und Dein Verein Angelroute nutzt, dann kannst Du dich nun mit ihm verknüpfen. Nach der Verknüpfung kannst du digitale Angelkarten zu Mitgliedspreisen erwerben. So funktionierts:**

**1) Klicke auf den Reiter "Vereine"**

**2) Klicke auf das Plus "Verein hinzufügen"**

- **3) Suche nach deinem Verein**
- **4) Klicke auf "Beitreten**

**5) Gib deine Mitgliedsnummer ein und bestätige. Du weißt deine Nummer nicht? Dann wende dich bitte an deinen Verein.**

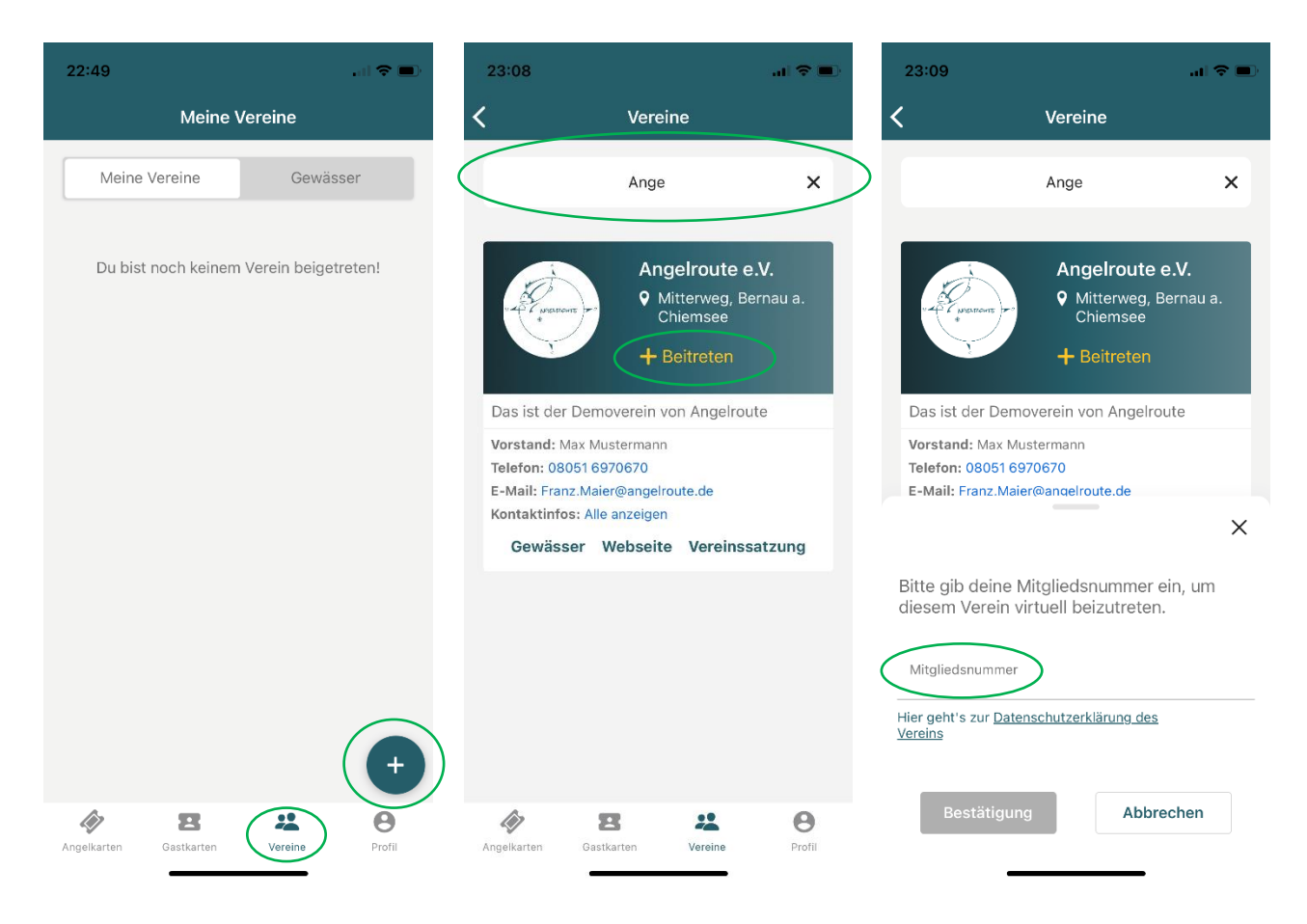

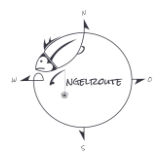

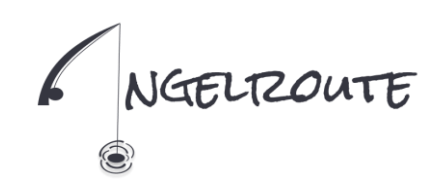

## 4. Prüfung Fischereischein

**Egal ob als Vereinsmitglied oder Gastfischer Angeln gehen möchtest. In Deutschland musst Du im Besitz der entsprechenden Berechtigungen (amtlichen Dokumente) sein. Du kannst diese Berechtigungen deinem Profil hinzufügen und sobald Du deinem Verein beigetreten bist kannst Du diese von ihm verifizieren lassen. So funktionierts:**

**1) Klicke auf "Berechtigung hinzufügen"**

**2) Wähle Deutscher Fischereischein 5) Nun erscheint die 3) Gib die Nummer des Fischereischeins an, die Gültigkeit und lade ein Bild der Vorder- und Rückseite hoch 4) Klicke auf Absenden**

**Berechtigung in deinem Profil 6) Klicke auf "Prüfung" damit dein Fischereischein** 

**geprüft wird.**

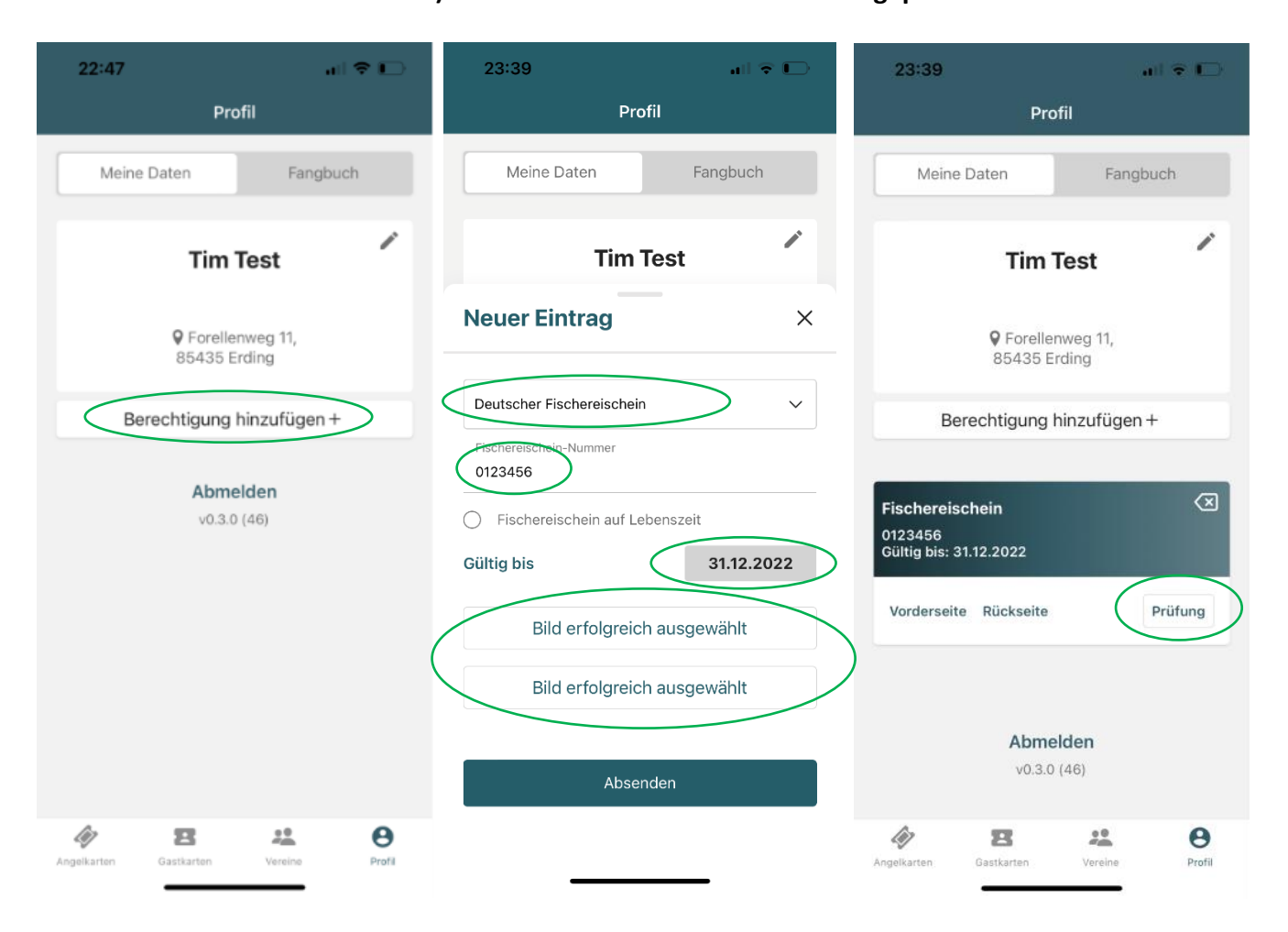

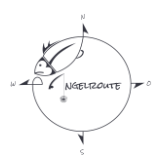